# <span id="page-0-0"></span>**Dell™ Systems Build and Update Utility 1.2** ユーザーズガイド

<u>[本文書について](file:///E:/Software/smsbu/1_2/ja/ug/sbuuugc1.htm#wp1061647)</u><br>[Dell Systems Build and Update Utility](file:///E:/Software/smsbu/1_2/ja/ug/sbuuugc2.htm#wp1057238) の概要 [Systems Build and Update Utility](file:///E:/Software/smsbu/1_2/ja/ug/sbuuugc3.htm#wp1056758) で作業を開始する前に [Systems Build and Update Utility](file:///E:/Software/smsbu/1_2/ja/ug/sbuuugc4.htm#wp1056758) の起動 [Systems Build and Update Utility](file:///E:/Software/smsbu/1_2/ja/ug/sbuuugc5.htm#wp1109848) の使用 [重要情報とよくあるお問い合わせ\(](file:///E:/Software/smsbu/1_2/ja/ug/sbuuugcc.htm#wp1059870)FAQ) [用語集](file:///E:/Software/smsbu/1_2/ja/ug/sbuuuggl.htm#wp1041462)

# 備考

**シンキ: メモは、コンピュータを使いやすくするための重要な情報を説明しています。** 

**I**本書の内容は予告なく変更されることがあります。 **® 2009** すべての著作権は **Dell Inc.** にあります。

Dell Inc. の書面による許可のない複製は、いかなる形態においても厳重に禁じられています。

本書で使用されている商標: Dell, DELL ロゴ、PowerEdge, および OpenManage は Dell Inc. の商標です。Microsoft、Windows, および Windows Server、は 米国およびその他の国における Microsoft<br>Corporation の商標または登録商標です。VMware および ESX Server は米国およびその他の国における VMware, Inc. の登録商標です

商標または製品の権利を主張する事業体を表すためにその他の商標および社名が使用されていることがあります。Dell Inc. はデル以外の商標や社名に対する所有権を一切否認します。

2009 年 3 月

### <span id="page-1-0"></span>本文書について

**Dell™ Systems Build and Update Utility 1.2** ユーザーズガイド

- 対象読者
- 本文書の目的
- 本文書の使い方

先に進む前に、本章、「[Dell Systems Build and Update Utility](file:///E:/Software/smsbu/1_2/ja/ug/sbuuugc2.htm#wp1057238) の概要」章、および「[Systems Build and Update Utility](file:///E:/Software/smsbu/1_2/ja/ug/sbuuugc3.htm#wp1056758) で作業を開始する前に」章をよく読むことを強くお勧めします。

# <span id="page-1-1"></span>対象読者

本文書は、組織において、Dell™ PowerEdge™ システムの導入とアップデートの責任者であるシステム管理者を対象に書かれています。

### <span id="page-1-2"></span>本文書の目的

本文書は Dell Systems Build and Update Utility を紹介する目的で書かれており、Dell システムの導入およびアップデート手順を効率化するためにこの製品を効果的に使用する方法をベスト プラクティスを交えて説明しています。

- <sup>l</sup> この製品を初めてご利用いただく場合、本文書は Systems Build and Update Utility の使用前、使用中、そして使用後のシステム設定に役に立つでしょう。
- <sup>l</sup> Systems Build and Update Utility を既に利用している場合、本文書を読むことで、ユーティリティモジュールを連携させるように活用し、カスタマイズされた導入メディアを作成する方法に ついて理解できるでしょう。

# <span id="page-1-3"></span>本文書の使い方

本文書は Systems Build and Update Utility を効果的かつ効率よく使用して Dell システムを設定するのに役立ち、Systems Build and Update Utility のさまざまなモジュールの概要およ<br>びそれらを使用する際のシナリオ例を提供します。ただし、すべて可能なシナリオを網羅しているわけではありません。Systems Build and Update Utility で機能が提供されてい

導入、再導入、またはアップデートする Dell システム別に、以下の文書を使用することを推奨します。

#### 表 **1-1** 本文書の構成

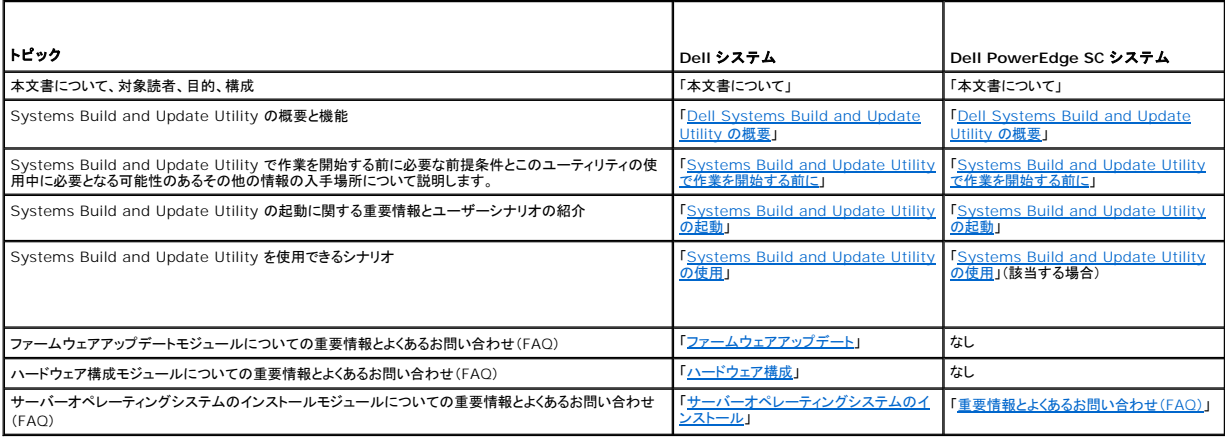

これで、本文書の目的やどのように必要な情報を入手できるかご理解いただけましたか。次は、「<u>[Dell Systems Build and Update Utility](file:///E:/Software/smsbu/1_2/ja/ug/sbuuugc2.htm#wp1057238) の概要</u>」に進み、Systems Build and Update<br>Utility の概要と機能についてお読みください。

### <span id="page-2-0"></span>**Dell Systems Build and Update Utility** の概要 **Dell™ Systems Build and Update Utility 1.2** ユーザーズガイド

- [Systems Build and Update Utility](#page-2-1) とは
- 本リリースの新機能
- 機能概要

本章では、Systems Build and Update Utility の概要を説明します。Dell システムのアップグレードと導入を行うために Systems Build and Update Utility が提供する機能の理解に役立て<br>てください。

### <span id="page-2-1"></span>**Systems Build and Update Utility** とは

Systems Build Update and Utility は、Dell システムの導入とアップデートを行うための内蔵ツールです。 **サーパー OS インストール、ファームウェアアップデート、ハードウェア襟 成**など<br>のモジュールがあります。 これらのモジュールを使用すると、プリオペレーティングシステム環境での BIOS とファームウェアのアップデート、現在のシステムまたは複数システムへのこれらの設定<br>の適用、オペレーティングシス

たとえば、新しい Dell システムを購入した場合、Systems Build Update and Utility を使用してシステムファームウェアをアップデートしたり、システムハードウェアを設定したり、対応オペレーティ ングシステムをインストールすることができます。既に Dell システムを利用している場合は、Systems Build Update and Utility を使用して最新のシステムファームウェアにアップデートしたり、ハ<br>ードウェア構成を変更したり、新しいオペレーティングシステムをインストールすることができます。これらの操作を既存のシステム上で実行することも(1 対1)、選択した異なるモデルからなる複数のシ<br>ステム用にブータブルメディア

# <span id="page-2-2"></span>本リリースの新機能

本リリースの Systems Build and Update Utility の主要な新機能:

- <sup>l</sup> 3 つのメインモジュール、サーバー **OS** インストール、ファームウェアアップデート、 および ハードウェア構成は、3つのモジュールをすべて同時に設定し、必要に応じてそれらの設定を 適用できるように内部結合されています。
- 1 同じセッション内でハードウェア機成を現在のシステムに適用することができます。
- 1 カスタマイズされたブータブルメディアを作成し、選択した複数のシステム(異なるプラットフォーム)を導入することもできます。
- <sup>l</sup> すでに作成済みのブータブルメディアを使用して、新しく購入した Dell システムを簡単に導入することもできます。これは、中央のネットワーク場所に作成および保存したマルチシステム設定フ ァイル(**.csv** ファイル)によって実現されます。設定ファイルの詳細については、[「一般的な前提条件と要件」](file:///E:/Software/smsbu/1_2/ja/ug/sbuuugc3.htm#wp1053127)を参照してください。
- 」 Systems Build and Update Utility の **Apply/Export Configuration(設定の適用/エクスポート)**機能を使用すると、将来の使用のためにシステム設定をエクスポートすることが<br> できます。また、インポート機能を使用することにより、この設定ファイルを(多少変更を加えた後)使用して同様なシステムを導入できます。これらの設定ファイルをインポートすると、すべてのグ<br> ラフィカルユーザーイン

#### <span id="page-2-3"></span>機能概要

表 [2-1](#page-2-4)に、Dell システムの導入とアップデートを行うために Systems Build and Update Utility が提供する機能を示します。

#### <span id="page-2-4"></span>表 **2-1 Dell Systems Build and Update Utility** の機能

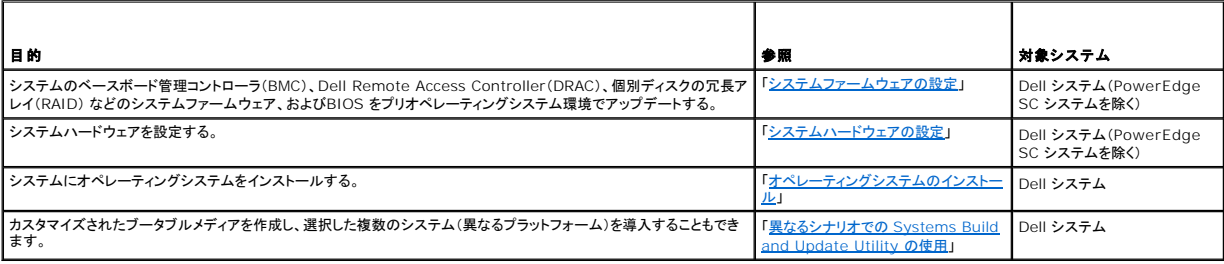

これで、[Systems Build and Update Utility](file:///E:/Software/smsbu/1_2/ja/ug/sbuuugc3.htm#wp1056758) の概要と機能についてご理解できましたか。次は、「Systems Build and Update Utility で作業を開始する前に」を読み、ご利用の環境において Systems Build and Update Utility で作業を始める前に、何が必要であるかを学びましょう。

# <span id="page-3-0"></span>**Systems Build and Update Utility** で作業を開始する前に

**Dell™ Systems Build and Update Utility 1.2** ユーザーズガイド

- 前提条件と要件
- **[対応](#page-3-2) OS**
- 対応システム
- [その他必要な](#page-3-4) Dell ドキュメント
- テクニカルサポートを受けるには

本章では、Systems Build and Update Utility の使用に関する前提条件、およびこのユーティリティの使用中に必要となる他の情報の入手先を示します。

# <span id="page-3-1"></span>前提条件と要件

以下の要件を満たす Dell システムが必要です。

- <sup>l</sup> 最低メモリ容量 512 MB
- <sup>l</sup> DVD ドライブ

表 [3-1](#page-3-5)に、Systems Build and Update Utility を使用するための前提条件と要件を示します。

#### <span id="page-3-5"></span>表 **3-1** 前提条件と要件

 $\Gamma$ 

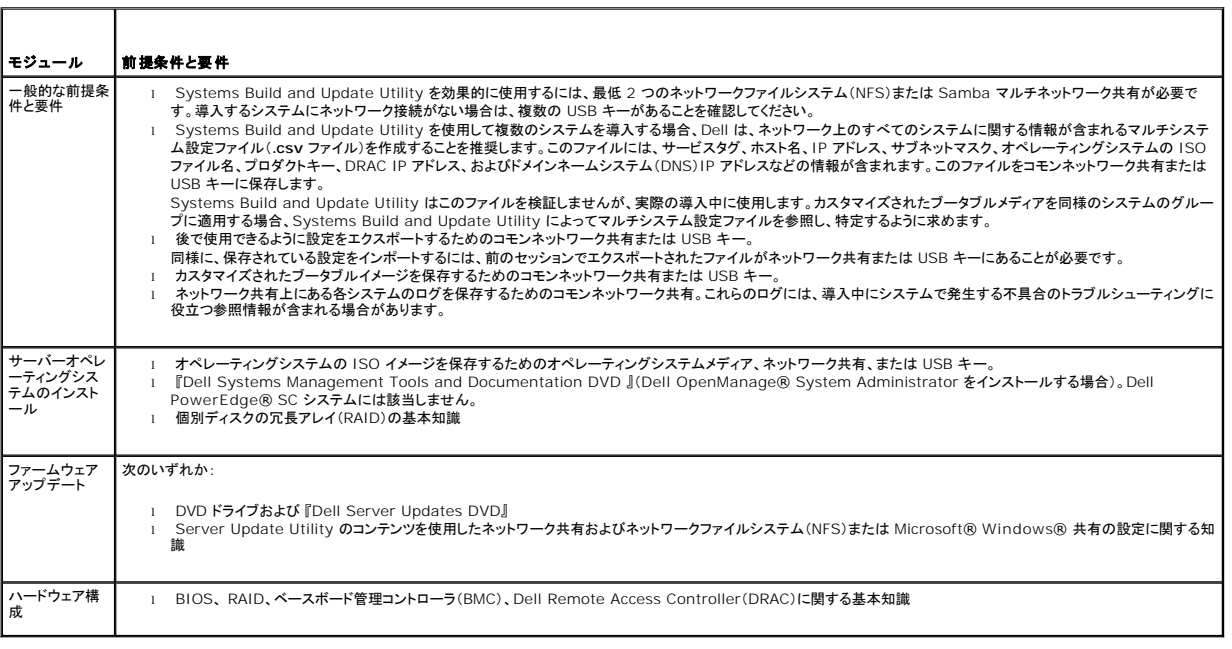

### <span id="page-3-2"></span>対応 **OS**

Systems Build and Update Utility がサポートするオペレーティングシステムのリストは、ルート フォルダにある **readme.txt** または Dell サポートサイト **support.dell.com** または『Dell Systems Management Tools and Documentation DVD』に収録される Dell システムソフトウェアサポートマトリックスを参照してください。

# <span id="page-3-3"></span>対応システム

このバージョンの Systems Build and Update Utility がサポートするオペレーティングシステムのリストは、**ルート**フォルダにある **readme.txt** または Dell サポートサイト<br>**support.dell.com** または『Dell Systems Management Tools and Documentation DVD』に収録される Dell システムソフトウェアサポートマトリックスを参照

# <span id="page-3-4"></span>その他必要な **Dell** ドキュメント

このガイドと Systems Build and Update Utility オンラインヘルプの他にも、特定の Systems Build and Update Utility モジュールや Dell OpenManage 製品の詳細情報を得るために、 以下の文書を参照する必要があるかもしれません。これらの文書は、デルサポートサイト **support.dell.com** または『Dell Systems Management Tools and Documentation DVD』 から 入手できます。

- <sup>l</sup> 『Dell OpenManage インストールとセキュリティユーザーズガイド』 は、対応 Windows、Red Hat® Enterprise Linux® Server および SUSE® Linux Enterprise Server オペ <sub>ーーティングシステム上への Server Administrator の無人インストールの実行に関する追加情報を提供します。</sub>
- <sup>l</sup> 『Dell Remote Access Controller 4 ユーザーズガイド』では、**RACADM** コマンドラインユーティリティを使用して、DRAC 4 を設定する方法に関する包括的な情報が提供されています。
- <sup>l</sup> 『 Dell Remote Access Controller 5 ユーザーズガイド』では、**RACADM** コマンドラインユーティリティを使って Dell Remote Access Controller(DRAC)5 を設定する方法について の包括的な情報が提供されています。
- l 『Dell Chassis Management Controller ユーザーズガイド』では、Dell システムを含むシャーシの全モジュールを管理するコントローラの使用法についての包括的な情報が提供されて います。
- ı 『Integrated Dell Remote Access Controller ファームウェアバージョン 1.0 ユーザーズガイド』 では、Integrated Dell Remote Access Controller (iDRAC) を管理および管理<br>- 下システムでインストール、設定、保守する方法についての情報が提供されます。
- i 『 Dell Remote Access Controller/Modular Chassis ユーザーズガイド』では、Dell Remote Access Controller/Modular Chassis (DRAC/MC) のインストール、設定、保守<br>(こついての情報が提供されています。
- <sup>l</sup> 『Dell Remote Access Controller Racadm ユーザーズガイド』では、**RACADM** コマンドラインユーティリティの使用方法についての包括的な情報が提供されています。
- ι 『 Dell Baseboard Management Controller Utilities ユーザーズガイド』では、BMC を通してBMC Management Utility を使用できるように管理下システムを設定する方法につ<br>- いての情報が提供されています。
- <sup>l</sup> 『Dell Update Packages ユーザーズガイド』では、システムアップデート対策の一環としての Dell Update Packages の入手と使用法について説明しています。
- ı 『Dell OpenManage Deployment Toolkit ユーザーズガイド』では、依存性を考慮し、Dell 提供またはお客様によってカスタマイズされた組み込み Linux(ELI)環境で Linux DUP を<br> 実行する方法が説明されています。
- <sup>l</sup> 『Dell OpenManage Deployment Toolkit コマンドラインインターフェイスリファレンスガイド』 では、Dell PowerEdge™ システムを設定および導入するための一連のコマンドラインツー ルである Deployment Toolkit(DTK)の実行方法に関する一般的なベストプラクティス手順が説明されています。
- rver Update Utility ユーザーズガイド 』では、アップデートを識別し、システムに適用する方法について説明しています。
- <sup>l</sup> 『Dell システムソフトウェアサポートマトリックス』は、各種 Dell システム、これらのシステムでサポートされているオペレーティングシステム、およびこれらのシステムにインストールできる Dell OpenManage コンポーネントに関する情報を提供しています。
- 1 『Dell OpenManage Server Administrator 互換性ガイド』では、対応 Microsoft Windows、Red Hat Enterprise Linux、SUSE Linux Enterprise Server オペレーティングシ ステムを実行している各種ハードウェアプラットフォーム(またはシステム)での Server Administrator のインストールと操作に関する互換性情報を提供しています。

### <span id="page-4-0"></span>テクニカルサポートを受けるには

このガイドに記載された手順がよくわからない場合や、お使いの製品が予想通りに実行されない場合は、ヘルプツールを使用してください。ヘルプツールの詳細については、システムの『ハードウェアオ ーナーズマニュアル』の「困ったときは」を参照してください。

さらに、Dell Enterprise Training and Certification もご利用できます。詳細については、**www.dell.com/training** を参照してください。このサービスが提供されていない地域もあります。

# <span id="page-5-0"></span>**Systems Build and Update Utility** の起動

**Dell™ Systems Build and Update Utility 1.2** ユーザーズガイド

Systems Build and Update Utility を起動するには:

- 1. システムの DVD ドライブに『Dell Systems Management Tools and Documentation DVD』 を挿入します。
- 2. システムを再起動します。

#### 起動メニュー画面が表示されます。

リモートシステムで Systems Build and Update Utility を起動するには:

1. Dell Remote Access Controller(DRAC)4 または DRAC 5 ユーザーインタフェースで、メディア タブをクリックします。

仮想メディア 画面が表示されます。

メモ: システムに仮想メディア Active X コントロールがインストールされていない場合は、先に進む前にそれをインストールするように求められます。

- 2. 連結 **/** 分離状態 の属性が 連結 になっていることを確認してください。
- 3. **ISO** イメージファイルの場所を指定します。

Systems Build and Update Utility ブータブルメディアまたは 『Dell Systems Management Tools and Documentation DVD』の ISO イメージの場所にアクセスするには、シス テムドライブの場所を選択するか **ISO** イメージファイルを参照します。

4. 接続 をクリックします。

仮想メディアステータス 画面の表示は、『Dell Systems Management Tools and Documentation 』メディアがホストシステムに接続されたことを示します。

- 5. 電源管理 をクリックします。
- 6. Systems Build and Update メディアからホストシステムを起動するには、電源制御操作 から システムの電源を入れなおす を選択し、適用 をクリックします。
- 7. コンソール をクリックします。

コンソールリダイレクト 画面が表示されます。

8. 接続 をクリックします。

これで、クライアントシステムからホストシステムの起動メニュー画面にアクセスして、Systems Build and Update Utility をリモートに使用できるようになりました。

図 **4-1** 起動メニュー 画面

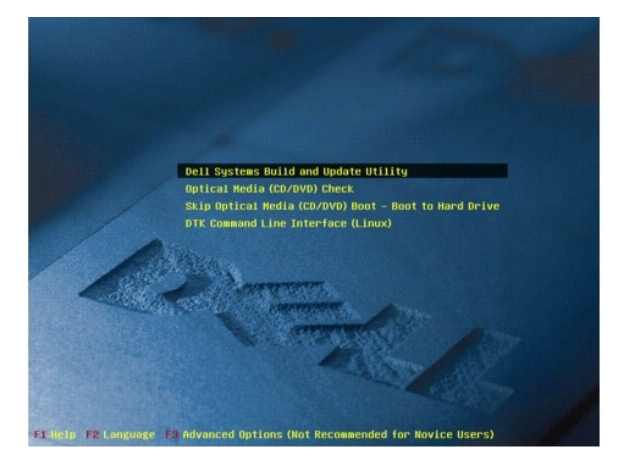

表 [4-1](#page-5-1)に、この画面で使用できるオプションとその説明を示します。

<span id="page-5-1"></span>表 **4-1** 起動メニューオプション

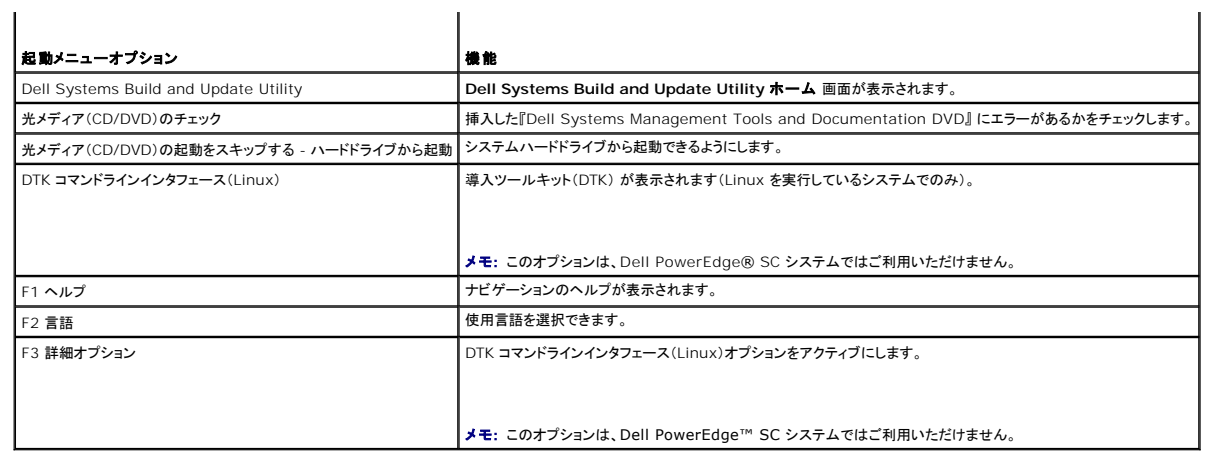

以下のシナリオのいずれかにおいて、Systems Build and Update Utility を使用することができます。

- l <mark>[システムファームウェアの設定](file:///E:/Software/smsbu/1_2/ja/ug/sbuuugc5.htm#wp1181121)</mark>
- l [システムハードウェアの設定](file:///E:/Software/smsbu/1_2/ja/ug/sbuuugc5.htm#wp1185651)
- l [オペレーティングシステムのインストール](file:///E:/Software/smsbu/1_2/ja/ug/sbuuugc5.htm#wp1185730)
- l <u>[現在の\(オペレーティングシステムがインストールされていない\)](file:///E:/Software/smsbu/1_2/ja/ug/sbuuugc5.htm#wp1182763) Dell システムの導入</u>
- l [同じ設定を複数のシステムに導入する](file:///E:/Software/smsbu/1_2/ja/ug/sbuuugc5.htm#wp1183775)
- l [わずかに設定の異なる複数のシステムを導入する](file:///E:/Software/smsbu/1_2/ja/ug/sbuuugc5.htm#wp1181803)
- l <u>[異なるモデルの複数のシステムを導入する](file:///E:/Software/smsbu/1_2/ja/ug/sbuuugc5.htm#wp1182019)</u>
- l [同じ設定で異なるオペレーティングシステムの複数のシステムを導入する](file:///E:/Software/smsbu/1_2/ja/ug/sbuuugc5.htm#wp1182157)
- l [設定ファイルの再利用](file:///E:/Software/smsbu/1_2/ja/ug/sbuuugc5.htm#wp1186224)

### <span id="page-7-0"></span>**Systems Build and Update Utility** の使用 **Dell™ Systems Build and Update Utility 1.2** ユーザーズガイド

- [Systems Build and Update Utility](#page-7-1) の柔軟性
- 異なるシナリオでの [Systems Build and Update Utility](#page-7-2) の使用

本章では、システムを導入またはアップデートする際に Systems Build and Update Utility が提供する柔軟性、およびこのツールを使用できるさまざまなシナリオについて説明します。

### <span id="page-7-1"></span>**Systems Build and Update Utility** の柔軟性

- ι **任意の設定:**導入やアップデートの要件に合わせて、3 つのモジュール(**ファームウェアアップデート、ハードウェア構成、サーバーオペレーティングシステムのインストール**)のすべ<br> て、いずれか、または任意の組み合わせで設定できます。
- <sup>l</sup> 任意の適用:設定内容はすぐに適用することも、設定の適用 **/** エクスポート 機能を使用して保存し、後で適用することもできます。
- 1 **任意のシステム:** Systems Build and Update Utility の **設定の適用 / エクスポート** 機能では、現在のシステム、複数のシステム、異なるモデルからなる複数のシステムを導入また<br>- はアップデートできます。
	- 現在のシステムで、次のような導入/アップデート操作を行えます。
		- ファームウェアアップデートの適用
		- o ハードウェアの設定(BIOS、DRAC、RAID など)
		- オペレーティングシステムのインストール
		- ポストオペレーティングシステムインストールスクリプトの起動
	- 複数のシステムに対して、次のような導入またはアップデート操作を行えます。
		- 設定スクリプト(3 つのモジュールすべてまたは任意の組み合わせ)を将来使用できるようにエクスポートする。
		- 対象システムの世代に合ったアップデートパッケージ、該当するハードウェア構成スクリプト(BIOS、DRAC、RAID など)、オペレーティングシステムインストールの詳細、ネット ワーク上のソース CD/DVD へのリンク、オペレーティングシステムインストールの開始点などを含むブータブルイメージを生成する。
- 1 **任意のブータブルメディアを作成:** 選択した一連のシステム用にブータブルメディアを作成し、同じメディアを使用して各システムを起動できます。USB ドライブをイメージのコピー先に選択<br>- した場合、Systems Build and Update Utility は USB デバイスをブータブルにして、そのデバイスから直接システムを起動することを選択できます。
- ι **無人アップデートと導入:** ブータブルメディア(CD/DVD/USB ドライブ)を使用してシステムを起動する場合、作成したブートメディア上のスクリプトがファームウェアのアップデートおよびハ<br>一ドウェア構成を適用し、必要に応じて、オペレーティングシステムのインストールを行います。このアップデートと導入プロセス全体を通して、ユーザー対話なしに、システムの無人アップデート<br>および導入が行われます。

メモ: Content Manager は『Dell Systems Management Tools and Documentation DVD』から削除されました。Content Manager にアクセスするには、『Dell Systems<br>Management Tools and Documentation DVD』のバージョン 5.5 を使用してください。

### <span id="page-7-2"></span>異なるシナリオでの **Systems Build and Update Utility** の使用

本項では、Systems Build and Update Utility を使用できるシナリオをいくつか紹介します。これらのシナリオは、Systems Build and Update Utility を効果的に使用するためのアイデアを提<br>供するものです。これらのシナリオは、このツールを使用する唯一の方法でも、このツールを使用できる唯一の例でもありません。

導入およびアップデートプロセスのどの時点でも、その画面の詳細をオンラインヘルプで確認することをお勧めします。

# <span id="page-7-4"></span>システムファームウェアの設定

最新リリースの Dell PowerEdge™ システムを購入された場合、最新のファームウェアが搭載されている可能性があります。ただし、システムのリリース日から四半期以上経っている場合は、ファー<br>ムウェアをアップデートする必要があるかもしれません。

<span id="page-7-3"></span>1. **Dell Systems Build and Update Utility** ホーム 画面の ファームウェアアップデート で 設定 をクリックするか、左ペインで ファームウェアアップデート をクリックします。

ファームウェアアップデート モジュールのリポジトリの選択 画面が開きます。

2. アップデートファイルのリポジトリが存在する場所を指定します。詳細については、[「ファームウェアアップデート」](file:///E:/Software/smsbu/1_2/ja/ug/sbuuugcc.htm#wp1059885)を参照してください。

システムコンポーネントの状態を異なるバージョンの Server Update Utility で比較するには、リポジトリの選択 画面で Server Update Utility の場所を入力します。

3. 続行 をクリックします。

ファームウェアアップデート はシステムのインベントリ化を行い、比較レポート 画面に比較レポートを生成します。

この画面には、既存のシステムの各コンポーネントの現在インストールされているバージョンとそのシステムのリポジトリコンポーネントバージョンとの比較が表示されます。この画面には、アップ グレードの必要なコンポーネントやダウングレードの可能なコンポーネントも示されます。

メモ: 必要に応じて、選択的にコンポーネントをアップグレードすることもできます。ただし、選択的なダウングレードはできません。

<span id="page-8-2"></span><span id="page-8-0"></span>4. アップグレードするコンポーネントを選択し、**Systems Build and Update Utility** ホーム をクリックします。

**メモ**: Systems Build and Update Utility によって、リポジトリに関するすべての情報と **比 較レポート** 画面上で行った選択が保存されます。これらのアップデートは、実際の導入<br>中に適用されます。

5. 現在のシステムをアップデートするには、**Dell Systems Build and Update Utility** ホーム 画面で、設定の適用 **/** エクスポート をクリックします。

設定の適用 **/** エクスポートオプション 画面が開きます。

6. 設定を現在のシステムに適用する オプションを選択し、適用 **/** エクスポート をクリックします。

プログレスバーが表示された後、設定済みのファームウェアのアップデートを使用して、システムが再起動されます。

<span id="page-8-3"></span>シ メモ: 特定のファームウェアアップデート 画面の詳細については、Systems Build and Update Utility のオンラインヘルプを参照してください。

### システムハードウェアの設定

### 現在のシステムにおいて

1. **Systems Build and Update Utility** ホーム 画面の ハードウェア構成 で 設定 をクリックするか、左ペインで ハードウェア構成 をクリックします。

### 設定状態の概要 画面が開きます。

2. コンポーネント(RAID、DRAC、BIOSなど)を設定するには、個々のコンポーネントボタンをクリックします。

表示されるコンポーネント画面上で、さまざまなコンポーネントを設定することができます。

メモ: マスターシステム上で RAID を手動で設定し、Systems Build and Update Utility を使用してオペレーティングシステムをインストールする場合、ターゲットシステム上でも RAID を手動で設定する必要があります。

- <span id="page-8-1"></span>3. 各コンポーネント画面でフィールドを設定したら、画面から移動する前に、設定の保存 をクリックしてから **Go Back to Configuration Summary**(構成の概要に戻る) をクリックしま す。
- 4. 設定状態の概要 画面で、**Save Settings and Go Back to Home Page**(設定を保存してホームページに戻る) をクリックします。
- 5. **Systems Build and Update Utility** ホーム 画面で、設定の適用 **/** エクスポート をクリックします。

設定の適用 **/** エクスポートオプション 画面が表示され、設定を現在のシステムに適用する オプションがデフォルトで選択されています。

設定のエクスポート を選択することにより、ハードウェア構成を後で使用するためにエクスポートできます。

6. 適用 **/** エクスポート をクリックします。

<u>[手順](#page-8-1) 3</u> に保存された設定の変更がシステムに適用されていることを示すプログレスバーが表示されます。変更が適用されると、システムが自動的に再起動し、更新された設定で使用できるようになりま<br>す。

### 複数のシステムにおいて

1. **Systems Build and Update Utility** ホーム 画面の左ペイン上にある システムの選択 で 変更 をクリックします。

システムの選択 画面が開きます。

2. 指定したハードウェア構成を導入するシステムを選択します。

**メモ:** ブータブル ISO イメージを生成してハードウェア構成を複数のシステムに導入するには、**システムの選択** 画面上で必要なシステムをすべて選択する必要があります。これらの<br>システムが、Systems Build and Update Utility を実行中の現在のシステムと同じモデルであっても選択してください。

3. 設定の保存をクリックします。

**Systems Build and Update Utility** ホーム 画面の システムの選択 の下に、選択されたシステムのリストが再表示されます。

4. ハードウェア構成 で 設定 をクリックするか、左ペインで ハードウェア構成 クリックします。

設定状態の概要 画面が開きます。

<span id="page-9-0"></span>5. コンポーネント(RAID、DRAC、BIOSなど)を設定するには、個々のコンポーネントボタンをクリックします。

表示されるコンポーネント画面上で、さまざまなコンポーネントを設定することができます。

- 6. 各コンポーネント画面上でフィールドを設定したら、設定の保存 をクリックし、**Go Back to Configuration Summary**(構成の概要に戻る) をクリックします。
- 7. 設定状態の概要 画面で、**Save Settings and Go Back to Home Page**(設定を保存してホームページに戻る) をクリックします。
- 8. **Systems Build and Update Utility** ホーム 画面で、設定の適用 **/** エクスポート をクリックします。

設定の適用 **/** エクスポートオプション 画面が表示され、自動導入ブータブルイメージの作成 オプションがデフォルトで選択されています。 設定のエクスポート を選択することにより、ハードウェア構成を後で使用するためにエクスポートできます。

9. **Destination**(送信先) をクリックして、ブータブル ISO イメージを保存する場所を入力します。

**ISO** の保存場所 画面が開きます。

- 10. 場所を指定して、続行 をクリックします。
- 11. 適用 **/** エクスポート をクリックします。

ISO イメージが生成され、前のステップで指定した場所に保存されます。指定した送信先がブータブル USB キーでない場合、CD/DVD 作成ソフトウェア・アプリケーションを使用して、ISO イ メージを CD または DVD に書き込みます。

12. 作成したブータブルメディアで、選択したシステムを起動します。

導入が自動的に開始します。入力は求められません。選択されたシステムがアップデートされた設定で使用可能になるまで、必要に応じてシステムが再起動します。

### <span id="page-9-1"></span>オペレーティングシステムのインストール

- 1. **Systems Build and Update Utility** ホーム 画面の サーバー **OS** のインストール で 設定 をクリックするか、左ペインでサーバー **OS** のインストール をクリックします。 日時の設定 画面が開きます。
- 2. 必要な変更を行って 続行 をクリックします。

インストールするオペレーティングシステムの選択 ウィンドウが開きます。

- 3. 適切なオペレーティングシステムを選択し、ユーティリティパーティションを作成するかどうか選択し、続行をクリックします。
- メモ: ユーティリティパーティションには、DOS ベースの RAID ツールは含まれていません。

この手順では、Microsoft Windows 2003 Server Service Pack 2 オペレーティングシステムを選択し、ユーティリティパーティションの作成を選択すると仮定します。

**RAID** 設定の選択 画面が開きます。

- 4. ハードウェア機成モジュールでシステムハードウェアを設定中に指定した RAID 設定を適用するか、システム上の既存の RAID 設定を保持するかを示し、続行 を選択します。 **Microsoft Windows 2003 Server Service Pack 2** 用ディスクパーティションの設定 画面が開きます。
- 5. ブートパーティション用のファイルシステムを選択し、使用可能な仮想ディスクのサイズを入力して、続行をクリックします。

#### ネットワークアダプタの設定 画面が開きます。

- 6. システム上のネットワークアダプタの情報を入力します。続行 をクリックします。 **Microsoft Windows 2003 Server Service Pack 2** の設定情報の入力 画面が開きます。
- 7. 該当フィールドに入力し、続行をクリックします。 オペレーティングシステムのインストールの概要 画面が開きます。
- 8. 戻る をクリックして、この時点までの設定内容を変更できます。 設定を保存して、**ホームページに戻る**をクリックすることにより、後で使用できるようにエクスポートすることもできます。この場合、現在の手順を「<u>手順 9</u>」 から継続します。 設定をすぐにシステムに適用するには、今すぐ適用 をクリックします。この場合、現在の[手順](#page-10-2)を「<u>手順 11</u>」 から継続します。

<span id="page-10-0"></span>■ メモ: システムの選択 画面で何もシステムを選択しなかった場合にのみ 今すぐ道用 オプションが有効になります。

<span id="page-10-1"></span>9. 表示される **Systems Build and Update Utility** ホーム 画面で、設定の適用 **/** エクスポート をクリックします。

**設定の適用 / エクスポートオプション** 画面が表示され、**設定を現在のシステムに適用する** オプションがデフォルトで選択されています。 **設定のエクスポート**を選択することにより、後で<br>使用できるように、オペレーティングシステムのインストール設定をエクスポートできます。

10. 適用 **/** エクスポート をクリックします。

スクリプト生成の進行状況 画面が表示され、設定が保存されることが示されます。

- <span id="page-10-2"></span>11. **Microsoft Windows 2003 Server Service Pack 2** の設定情報の入力 画面で Dell OpenManage Server Administrator をインストールするオプションを選択する場合、 Server Administrator CD またはシステム上にある Server Administrator **.exe** ファイルの場所を指定します。
- 12. プロンプトが表示されたら、オペレーティングシステムの CD/DVD を挿入します。

Systems Build and Update Utility によって、オペレーティングシステムのファイルがシステムにコピーされ、オペレーティングシステムのインストーラが起動します。システムが複数回再起 動することがあります。

オペレーティングシステムがインストールされ、Server Administrator をインストールする準備が整います。Server Administrator をインストールするファイルはシステム上に保存され、Server<br>Administrator のインストール アイコンがデスクトップに保存されます。

### <span id="page-10-3"></span>現在の(オペレーティングシステムがインストールされていない) **Dell** システムの導入

このシナリオでは、現在のシステムをアップデートしたり、導入する方法を説明します。

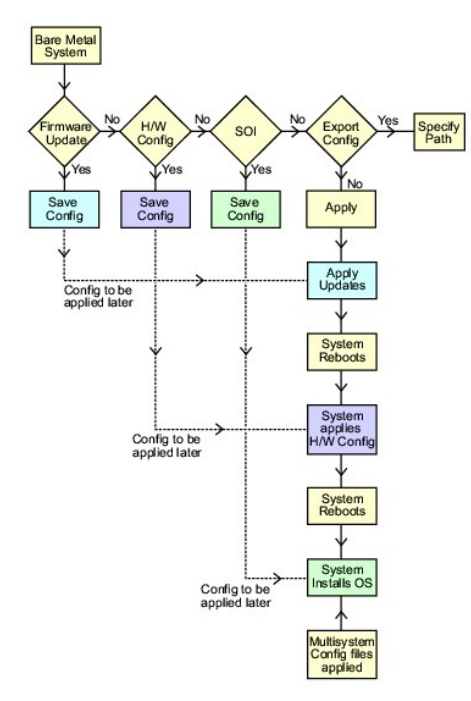

<span id="page-10-4"></span>1. 必要に応じて、システムファームウェアを更新します。

**ファームウェアップデート** の詳細については、「<u>[ファームウェアアップデート](file:///E:/Software/smsbu/1_2/ja/ug/sbuuugcc.htm#wp1059885)</u>」を参照してください。ファームウェアアップデート モジュールの使い方の詳細については、「<u>[手順](#page-7-3) 1</u>」の <u>手順 4</u> か<br>ら <u>システムファームウェアの設定</u> を参照してください。

2. システムハードウェアを構成し、コンポーネント画面から移動する前に、必ず 設定の保存 をクリックします。

ハードウェア構成モジュールの詳細については、「[ハードウェア構成」](file:///E:/Software/smsbu/1_2/ja/ug/sbuuugcc.htm#wp1059983)を参照してください。ハードウェア構成の使い方の詳細については、「[システムハードウェアの設定](#page-8-3)」を参照してください。

メモ: サーバーオペレーティングシステムのインストール モジュールの **RAID** の設定 画面から先に進むには、必ず RAID を設定してください。。

3. **Systems Build and Update Utility** ホーム の サーバー **OS** のインストール で 設定 をクリックするか、左ペインで サーバー **OS** のインストール をクリックして、システムのオペ レーティングシステムの設定を続行します。

<span id="page-11-0"></span>サーバー OS [のインストールの詳細については、「](#page-9-1)<u>[重要情報とよくあるお問い合わせ\(](file:///E:/Software/smsbu/1_2/ja/ug/sbuuugcc.htm#wp1059870)FAQ)</u>」を参照してください。サーバー OS のインストール モジュールの使用法の詳細については、「<u>オペレ</u><br>ーティングシステムのインストール」を参照してください)。

- <span id="page-11-1"></span>4. 3 つのモジュールの設定を終えたら、表示、編集、またはリセット オプションをクリックして、モジュールの設定を表示、編集、またはリセットできます。
- 5. **Systems Build and Update Utility** ホーム で、適用 **/** エクスポート をクリックします。

設定の適用 **/** エクスポートオプション 画面が開きます。

- 6. 必要な情報を入力し、続行をクリックします。
	- **メモ:** マルチシステムの設定ファイルを設定し、このファイルのシステム設定が使用されるように選択できます。マルチシステムの設定ファイルの詳細については、「<u>表 [3-1](file:///E:/Software/smsbu/1_2/ja/ug/sbuuugc3.htm#wp1057329)</u>」 を参照してく<br>ださい。
	- **メモ: エラーで終了** オプションを選択すると、エラーの発生時に Systems Build and Update Utility が終了します。このオプションが選択されていない場合、実際の導入中にエラ<br>*一が発生*しても、Systems Build and Update Utility は次のモジュール操作に進みます。これによって、システムの状態が不安定になることがあります。エラーが既知のものでシス<br>テムに悪影響を与えないことが分か

■ メモ: オプションの選択 画面の個々のフィールドの詳細については、Dell Systems Build and Update Utility のオンラインヘルプを参照してください。

進行状況 画面が表示され、無人アップデート / 導入が開始されます。

システムファームウェアのアップデート用の情報を入力した場合は、保存した設定内容を使用してファームウェアのアップデートが開始されます。ファームウェアアップデートのいずれかがシステムの再 起動を必要とする場合、システムは自動的に再起動します。次に、Systems Build and Update Utility は設定内容に従ってハードウェア構成とオペレーティングシステムのインストールを継続しま<br>す。

これで、現在のシステムアップデートと導入が完了します。必要な設定、構成、アップデートが完了し、オペレーティングシステムがインストールされてシステムは使用可能となります。

### <span id="page-11-3"></span>同じ設定を複数のシステムに導入する

このシナリオでは、50 台の Dell PowerEdge™ R710 システムなど、同じ構成(つまり、同じカード、コントローラ、ハードドライブ、メモリなど)を持つ複数のシステムを導入する方法について説明しま<br>す。

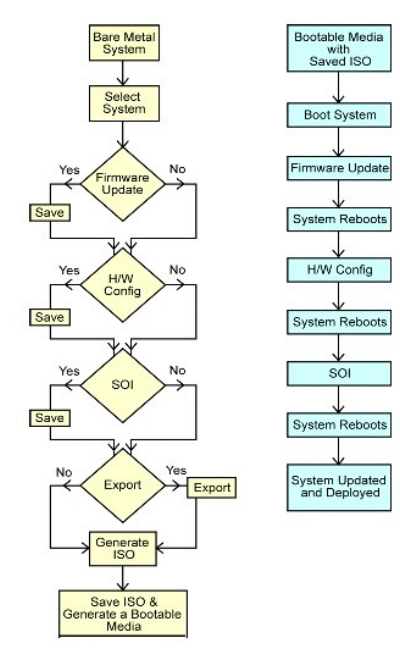

<span id="page-11-2"></span>1. **Systems Build and Update Utility** ホーム 画面の左ペイン上にある システムの選択 で 変更 をクリックします。

#### システムの選択 画面が開きます。

メモ: 必ず システムの選択 をクリックし、ISO イメージを保存するオプション(自動導入ブータブルイメージの作成)を オプションの選択 画面上で有効にします。

- 2. (この例では) 対応システム リストから **PowerEdge R710** を選択し、右矢印をクリックします。
- <span id="page-11-4"></span>3. 設定の保存 をクリックし、**Systems Build and Update Utility** ホーム 画面に戻ります。
- <span id="page-12-0"></span>4. Systems Build and Update Utility モジュールを設定するには、「<u>現在の(オペレーティングシステムがインストールされていない) Dell システムの導入」</u>の <u>手順 1</u> から <u>手順 4</u> に従いま<br>す。
- 5. **Systems Build and Update Utility** ホーム 画面で、設定の適用 **/** エクスポート をクリックします。

設定の適用 **/** エクスポートオプション 画面が開きます。

6. 自動導入ブータブルイメージの作成 を選択し、 保存先 をクリックして、ブータブル ISO イメージを保存する場所を指定します。

前のステップで保存した設定も選択した場所にエクスポートできます。

7. **ISO** の保存場所 画面で、ISO イメージを保存する場所を指定し、続行 をクリックします。

保存場所として USB を選択すると、USB キーをブータブルにすることもできます。詳細については、オンラインヘルプを参照してください。

設定の適用 **/** エクスポートオプション 画面が開きます。

<span id="page-12-1"></span>8. 適用 **/** エクスポート をクリックします。

ISO イメージが作成されます。

ブータブルメディア(CD/DVD)を作成するか、ブータブル USB キーを使用して、アップデートまたは導入するシステムを起動できます。

### <span id="page-12-2"></span>わずかに設定の異なる複数のシステムを導入する

このシナリオでは、わずかに設定の異なる複数の対応システムを導入する方法について説明します。たとえば、異なるカード、コントローラ、ハードドライブ、メモリなどを搭載した 50 台の PowerEdge R710 システムを導入できます。ただし、アップデートと導入を前のシナリオどおりに実行するには、次の条件が満たされることが必要です。

- 1 設定されているのと同じタイプのコントローラが存在する。コントローラがオンボードかスロットにある。スロット内のコントローラの場合は、設定されたのと同じスロットにある。
- <sup>l</sup> 設定された RAID レベルが現在のコントローラでサポートされている。シリアル接続 SCSI(SAS)5 と SAS 6 コントローラには、最低でも 2 つのディスクが必要です。
- <sup>l</sup> 設定された RAID ポリシーが現在のコントローラでサポートされている。
- 1 ディスクの台数が同じまたはそれ以上。
- |ディスクサイズが同じまたはそれ以上。
- <sup>l</sup> 使用可能なディスクが同じタイプである。たとえば、SAS、小型コンピュータシステムインタフェース(SCSI)、Solid State Disk(SSD)の混在はサポートされていません。

上記の条件が満たされると、「[同じ設定を複数のシステムに導入する」](#page-11-3)の [手順](#page-11-2) 1 から [手順](#page-12-1) 8 に従って、わずかに設定の異なる複数のシステムのアップデートと導入が可能です。

### 異なるモデルの複数のシステムを導入する

このシナリオでは、異なるモデルの複数のシステム、たとえば 25 台の PowerEdge R710 システム、50 台のPowerEdge R610 システム、そして 25 台の PowerEdge T610 システムなどを 導入する方法を説明します。

#### 重要

- 1 システムの選択 画面 で、導入する複数のシステムを選択したことを確認してください。
- ı **ファームウェアアップデート**モジュールでは、選択したシステムのすべてのアップデートパッケージが表示されます。システムのモデルによっては、アップデートする必要のあるコンポーネン<br> トを選択する必要があります。
- l ハ**ードウェア構成** モジュールでは、すべての設定オプションは異なるタブに表示されます。選択したすべてのシステムに対して、必要なオプションをすべて選択したことを確認してください。
- 1 **サーバーオペレーティングシステムインストール(SOI)**モジュールに表示されるオペレーティングシステムのリストは、選択した一連のシステムにインストールできる、対応オペレーティング システムのサブセットです。これは、共通の対応オペレーティングシステムを持たない一連のシステムを選択した場合、 SOI モジュールには、いずれのオペレーティングシステムも表示されず、<br>導入プロセスを継続できないことを意味します。

異なるモデルの複数のシステムを導入するには、「<u>同じ設定を複数のシステムに導入する</u>」の <u>[手順](#page-11-2) 1</u> から <u>手順 8</u> に従ってください。

### 同じ設定で異なるオペレーティングシステムの複数のシステムを導入する

このシナリオでは、同じ設定で異なるオペレーティングシステムの複数のシステムを導入する方法を説明します。たとえば、100 台の PowerEdge R710 システムがあるとします。 そのうち 25 台に Microsoft<sup>®</sup> Windows Server<sup>®</sup> 2003 オペレーティングシステムを、50 台に Red Hat<sup>®</sup> Enterprise Linux<sup>®</sup> 5.3 オペレーティングシステムを、そして 25 台に Windows Server<sup>®</sup> 2008<br>オペレーティングシステムを導入するとします。

<span id="page-13-0"></span>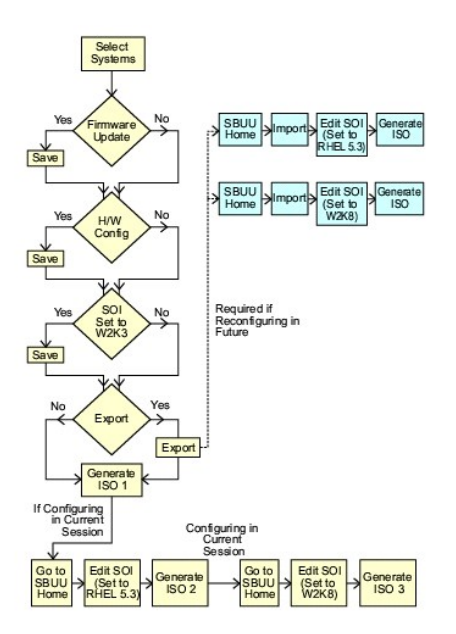

1. オペレーティングシステムを導入するため、たとえば、Windows Server 2003 オペレーティングシステムを導入するため、ブータブルイメージファイルを作成するには、「カずかに設定の異な 。<br><u>る複数のシステムを導入する</u>」の<u>手順 1</u> から <u>手順 8</u> に従ってください。

**Systems Build and Update Utility** ホーム で、SOI をクリックします。 インストールするオペレーティングシステムの選択 画面で、Windows Server 2003 を選択します。

設定のエクスポートも選択すると、後で Systems Build and Update Utility **ホーム** 画面で **保存された設定のインポート** をクリックすることで、この設定を(別のセッションで)インポー<br>トして使用できます。

- 2. **Systems Build and Update Utility** ホーム 画面で、**SOI** をクリックし、他のオペレーティングシステム、たとえば Red Hat Enterprise Linux 5.3、を選択し、このオペレーティングシ ステム用に設定をエクスポートし、ISO イメージを生成します。
- 3. 同様に、第 3 のオペレーティングシステム、たとえば Windows Server 2008 に対して ISO イメージを設定および生成します。

これで、複数のシステムにインストールする 3 つのオペレーティングシステム用に 3 つの ISO イメージが作成されました。

- 4. これら 3 つの ISO イメージ用に、3 つの異なるブータブルメディアを作成します。
- 5. 該当するブータブルメディアでもって、該当するシステムを起動し、必要なオペレーティングシステムをインストールします。

### 設定ファイルの再利用

このシナリオでは、先のセッションで作成およびエクスポートした設定ファイルをインポートできます。この設定ファイルを使って、わずかに異なる設定の ISO イメージを複数個作成できます。この設定は<br>現在のシステムまたは複数のシステム用に作成できますが、 システム導入の種類ごとに、別々の ISO イメージを作成する必要があります。現在のシステム用には、インポートした設定を直接適用で<br>きます。必要に応じて、わずかに変更を加えることができます。

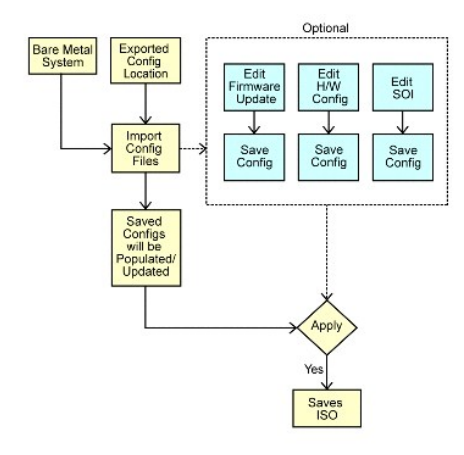

### 重要

- <sup>l</sup> 設定ファイルをインポートすると、すべての GUI フィールドに設定内容が入力されます。
- <sup>l</sup> ファームウェアアップデートの設定、ハードウェア構成、および SOI の設定 の各モジュールの内容は必要に応じて編集できますが、 システムの選択 画面では変更を加えないでください。変更 を加えると、 3 つのモジュール用の既存の設定がすべてリセットされます。
- 1. **Systems Build and Update Utility** ホーム 画面で、保存した設定のインポート をクリックします。

設定のインポート 画面が開きます。

2. 設定ファイルのインポート先を指定し、続行をクリックします。

進行状況画面が表示された後、インポートされた設定ファイルの詳細 画面が開きます。

- 3. **Systems Build and Update Utility** をクリックします。
- 4. 必要に応じて、ファームウェアアップデート、ハードウェア構成、および **SOI** モジュールを編集します。
- 5. 「[同じ設定を複数のシステムに導入する」](#page-11-3)の [手順](#page-11-4) 4 から [手順](#page-12-1) 8 に従い、この設定用の ISO イメージを作成します。

# <span id="page-15-0"></span>重要情報とよくあるお問い合わせ(**FAQ**)

**Dell™ Systems Build and Update Utility 1.2** ユーザーズガイド

- [ファームウェアアップデート](#page-15-1)
- [ハードウェア構成](#page-15-2)
- サーバーオペレーティングシステムのインスト

本章には、Systems Build and Update Utility の各モジュールに関する重要な情報が記載されています。また、よくあるお問い合わせの回答も掲載されています。

# <span id="page-15-1"></span>ファームウェアアップデート

### 重要情報

Systems Build and Update Utility の **ファームウェアアップデート** モジュールでは、プリオペレーティングシステム環境で Dell システムの BIOS とファームウェアバージョンをアップデートで きます。このモジュールは以下を行います。

- <sup>l</sup> システムのインベントリ化(BIOS、ファームウェア、ドライバ)
- 1 独自のリポジトリの選択
- l 比較レポートの生成(既存のシステムの各コンポーネントの現在インストールされているバージョンとそのシステムのリポジトリコンポーネントバージョンとの比較)
- l システムコンポーネントのアップグレード

### よくあるお問い合わせ(**FAQ**)

**Q:** リポジトリとは何ですか?

**A:** リポジトリには、アップグレードされた Dell システムの BIOS、ファームウェア、ドライバコンポーネントが含まれます。

リポジトリには、『Dell Server Updates DVD』 のコンテンツが含まれます。

**Q:** アップデートプロセス中に前提条件エラーが発生したらどうしますか?

**A:** アップデートプロセス中に前提条件エラーが発生したら、『Server Update Utility ユーザーズガイド』で修正方法を参照してください。

**Q:** Systems Build and Update Utility. を使ったファームウェアアップデートにカスタムリポジトリを使用したいのですが。

**A**: Systems Build and Update Utility を用いてファームウェアアップデートにカスタムリポジトリを使用するには、Linux リポジトリが必要です。また、ファームウェアアップデートを実行するシステ<br>ム上のアップデートがリポジトリに含まれていることも確認してください。

**Q:** ファームウェアをダウングレードするにはどうしますか?

**A: ファームウェアアップデート**モジュールでファームウェアをダウングレードすることはできません。『Dell Server Updates DVD』 を使って、システム上でファームウェアをダウングレードしてくださ<br>い。

**Q:** アップデートに失敗したらどうしますか?

**A: アップデートの一部が失敗した場合、システムを再起動し、最新のリポジトリを使ってファームウェアのアップデートを行ってください。 詳細については、『Server Update Utility ユーザーズガイ**<br>ド』を参照してください。

**Q:** USB キーをソースリポジトリとして使いたいのですが。

**A:** USB キーをソースリポジトリとして使うには、プロンプトの指示に従って USB キーを挿入してください。

■ メモ: USB キーがシステムに挿入された状態で、Systems Build and Update Utility でシステムを起動しないでください。 システムが起動する前に、Systems Build and Update Utility によって、USB キーが挿入されていることを検出できない場合があります。

# <span id="page-15-2"></span>ハードウェア構成

#### 重要情報

Systems Build and Update Utility 内にある **ハードウェア構成** モジュールを使用すると、システムのベースボード管理コントローラ(BMC)、Dell Remote Access Controller(DRAC)、個別<br>ディスクの冗長アレイ(RAID)および BIOS を設定できます。

システムの BMC、DRAC、RAID および BIOS の設定を保存すると、ツールを使って、**.ini** ファイルを生成し、これらの設定を複数システムに適用できます。

よくあるお問い合わせ(FAQ)

**Q:** コマンドラインインタフェースにはどのようにしてアクセスしますか?

<span id="page-16-1"></span>**A:** 起動メニューからコマンドラインインタフェースにアクセスするには、**DTK** コマンドラインインタフェース(**Linux**) を選択します。

**Q:** どのコンポーネントを設定すればいいですか?

**A:** 表 [6-1](#page-16-0) に、Dell システム別に設定できるコンポーネントが一覧表示されています。

メモ: これはすべてを網羅したリストではなく、クイックリファレンス用です。

#### <span id="page-16-0"></span>表 **6-1 Dell** システムと設定可能なコンポーネント

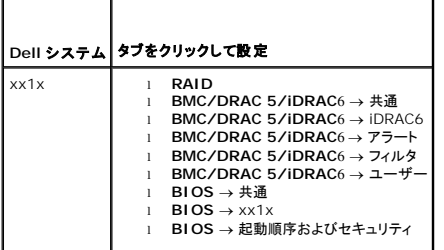

**Q:** RAID コントローラについての詳細情報はどこで入手できますか?

A: 読み取りポリシー、書き込みポリシー、キャッシュポリシー、サポートされているストライプサイズの詳細については、 『Dell OpenManage Deployment Toolkit コマンドラインインタフェースリフ<br>ァレンスガイド』を参照してください。

**Q:** システムでどの BIOS 設定オプションを利用できるか知るにはどうしたらいいですか?

**A:** システムで使用可能な BIOS 設定オプションを表示するには、起動 メニュー画面で **DTK** コマンドラインインタフェース(**Linux**) を選択します。SYSCFG ツールを使用して、システムで使用可 能なオプションのリストを表示します。

**Q:** デバイスの起動順序を設定するとき、システムにないデバイスを選択するとどうなりますか?

**A:** 設定ユーティリティは、指定した起動順序で起動デバイスを選択します。ただし、システムにないデバイスを選択すると、ユーティリティはそのデバイスは無視し、残りの起動デバイスを選択して、指 定した順序でデバイスをリストに表示します

**Q:** サイズを指定して仮想ディスクを作成したらどうなりますか?

A: **(最大サイズ** オプションを使う代わりに)サイズを指定して仮想ディスクを作成した場合、その後作成する仮想ディスクは選択したコントローラとアレイディスクにバインドされます。 この条件は、そ<br>のアレイディスクの空き容量がなくなるまで有効です。

**Q:** アレイディスクを使って作成した仮想ディスクの 1 つを削除したらどうなりますか?

**A:** アレイディスクを使って作成した仮想ディスクの 1 つを削除することを選択したら、そのアレイディスク上で作成されているすべての仮想ディスクが削除の対象として選択されます。

**Q:** Systems Build and Update Utility を使用して RAID を設定できない場合はどうすればよいですか?

**A:** RAID コントローラの 高速初期化 パラメータが **ON** に設定されていることを確認してから、再試行してください。この設定は、すべての RAID コントローラに対する出荷時のデフォルトです。

**Q:** Systems Build and Update Utility を使用すると、SATA 2s コントローラがハードドライブに接続されたシステム上で、RAID を設定できますか?

**A:** Systems Build and Update Utility は、SATA 2s ハードドライブに接続されたシステム上では、RAID の設定をサポートしていません。このようなシステム上で RAID を設定するには、 <**Ctrl+A>** オプションを使用するか、BIOS でハードドライブ構成を **Native**(ネイティブ) モードに設定します。

**Q:** 複数の SCSI と RAID コントローラを搭載したシステムを使用しています。Systems Build and Update Utility がコントローラを検索する順序はどのように設定しますか?

**A:** Systems Build and Update Utility は BIOS 起動順序リストに示されたコントローラをまず使用します。オペレーティングシステム用に別のコントローラを使用する場合は、BIOS 設定(システ ムの起動時に <F2> を押す)に行き、目的のコントローラを最初の起動デバイスに設定します。

**Q:** 1 つまたは複数の仮想ディスクが障害状態または劣化状態にあることを発見した場合、どうすればよいですか?

**A:** 仮想ディスクのいずれかが障害状態または劣化状態にある場合、サーバーセットアッププログラムを開始してはいけません。RAID コントローラのファームウェアユーティリティを使用して(起動中に <**Ctrl+A>**、<**Ctrl+M>**、または <**Ctrl+C>** を押す)、RAID コントローラの状態をリセットします。

**Q: Legacy**(レガシー) モードにあるディスクに対して RAID を設定するには、どうすればよいですか?

A: CERC ATA または CERC SATA RAID コントローラでは、**Legacy(レガシー)**モードにあるディスクは、Systems Build and Update Utility 内の RAID 構成を使用できません。RAID コン<br>テ**ナの一部として Legacy(レガシー)**モードディスクを使用する場合、RAID コントローラファームウェアユーティリティを使用して、ディスクを初期化します。ただし、すべてのディスクが

**Q:** Systems Build and Update Utility が RAID 構成中に失敗する原因は何ですか?

**A:** メモリの容量が 256 MB 未満で、2 つ以上の RAID コントローラが存在するシステムでは、Systems Build and Update Utility は RAID の構成中に失敗する可能性があります。1 つのアダ プタにオペレーティングシステムをインストールしてから、追加のアダプタにインストールします。

Q**: 異種構成** 状態にある SAS 5/IR および 6/IR コントローラカード、ディスクには、RAID 以外のモードでオペレーティングシステムをインストールすることはできません。そのようなディスクをオペレ<br>ーティングシステムのインストールに使用するには、どうすればよいですか?

A: SAS 5/IR および 6/IR コントローラカードにおいて、**異種構成** 状態にある任意のディスクをオペレーティングシステムのインストールに使用するには、**システムツール** セクションにある Erase<br>All Physical Disks(**物理ディスクをすべて消去する)** オプションを使用して物理ディスクをクリアします。すべてのディスクが **異種構成** 状態にある場合、Systems Build and Update<br>Ut

<span id="page-17-0"></span>**Q:** Systems Build and Update Utility は、SAS 5/IR コントローラカードを含むシステム上で RAID 構成をサポートしますか?

A: SAS 5/IR コントローラカードが 3 つ以上のディスクに接続されているシステムでは、Systems Build and Update Utility はアドバンスト RAID 構成のみをサポートします。 **アドバンスト** モー<br>ドでは、RAID 構成に対して最小のドライブ ID が割り当てられたディスクを選択する必要があります。

Q: Novell®SUSE Linux Enterprise Server(SLES)バージョン 10 のオペレーティングシステムを複数の RAID と SCSI コントローラが搭載されたシステムにインストールすると、障害が発生す る場合があるのはなぜですか?

**A:** 3 つ以上の RAID または SCSI コントローラが存在する場合は、設定済みの 1 つの RAID または SCSI コントローラに Novell SLES I0 をインストールしてください。他のコントローラは、 Novell 10 オペレーティングシステムをインストールした後に設定してください。

# <span id="page-17-1"></span>サーバーオペレーティングシステムのインストール

#### 重要情報

Systems Build and Update Utility の サーバーオペレーティングシステムのインストール(**SOI**)モジュールを使用して、Dell でサポートされている OS を Dell システムにインストールする ことができます。 **SOI** はまた、システムにインストールするオペレーティングシステムをマップし、必要なドライバをインストールします。デルでサポートされているストレージコントローラを設定するため の簡単なインタフェースもあります。

**SOI** を使用して、以下を行うことができます。

- <sup>l</sup> (オペレーティングシステムがインストールされていない)ベアメタル Dell システムにオペレーティングシステムを導入する。
- l システムを「再目的化」する(既にオペレーティングシステムがインストールされているシステムに別のオペレーティングシステムをインストールする) 。
- 1 ドライバを解凍し、システムのディレクトリのどれかに保存する。

### よくあるお問い合わせ(**FAQ**)

**Q:** すでにオペレーティングシステムがあるシステムに新しいオペレーティングシステムをインストールしたらどうなりますか?

**A:** システムにすでにオペレーティングシステムがある(つまり、「再目的化」する)場合に **SOI** を使用して別のオペレーティングシステムをインストールすると、既存のオペレーティングシステムとデータ はシステムから削除されます。

**Q:** Microsoft® Windows Server® 2008 と VMware® ESX Server® オペレーティングシステムをインストールできますか?

**A: はい、できます。ただし、**Windows Server 2008 や VMware ESX Server などのオペレーティングシステムでは、オペレーティングシステムのインストールメディアで提供されているネイティ<br>ブのグラフィカルユーザーインストールツールが使用されます。

**Q:** サーバーメッセージブロック(SMB)共有からオペレーティングシステムのイメージをコピー中にネットワーク接続を切断したらどうなりますか?

A: サーバーメッセージブロック(SMB)共有からオペレーティングシステムのイメージをコピー中にネットワーク接続を切断すると、ネットワークが切断されたことを通知するエラーメッセージが表示され<br>ます。また、**再起動** ポタンも有効になります。ただし、ネットワークケーブルを再接続しても、オペレーティングシステムのインストールプロセスは再開されません。システムを再起動する必要がありま<br>す。

**Q:** コントローラで仮想ディスクが設定されているシステムで、**SOI** を使ってRed個別ディスクの冗長アレイ(RAID)コントローラを設定するとどうなりますか?

**A:** コントローラ上で仮想ディスクが設定されているシステムで、**SOI** を使用して RAID コントローラを設定すると、既存の仮想ディスクは削除されます。

**Q:** オペレーティングシステムと RAID コントローラのサポートについての情報はどこで入手できますか?

**A:** RAID によっては、一部のオペレーティングシステムがサポートされていないことがあります。詳細については、ルート フォルダにある **readme.text** を参照してください。

**Q:** ストレージコントローラとオペレーティングシステムのサポートについての情報はどこで入手できますか?

**A:** システム上のストレージコントローラによっては、一部サポートされていないオペレーティングシステムがあります。詳細については、『Dell Systems Management Tools and Documentation DVD』のルート フォルダにある **readme.txt** またはオンラインヘルプを参照してください。

### <span id="page-18-0"></span>用語集

**Dell™ Systems Build and Update Utility 1.2** ユーザーズガイド

#### **BIOS**

基本入出力システム(Basic Input/Output System)の頭字語。コンピュータの BIOS は、フラッシュメモリチップに格納された複数のプログラムからなります。BIOS は、次の事項を制御します。

- l プロセッサと周辺デバイス(キーボード、ビデオアダプタなど)との間の通信。
- 1 システムメッセージなどの種々の機能

#### **BMC**

ベースボード管理コントローラ(Baseboard Management Controller)の略語。DRAC と管理下システムの 内蔵システム管理(ESM) 間のコントローラインタフェース。

#### **DRAC**

Dell® Remote Access Controller(DRAC)は、ユーザーがオペレーティングシステムの状態に関わらず、リモートからシステムへのアクセス、監視、トラブルシューティング、修復、アップグレード<br>を行えるようにするシステム管理ツールです。

#### **DTK**

Dell OpenManage Deployment Toolkit(DTK)は、Dell PowerEdge™ システムの設定および導入を行うかの一連のユーティリティです。DTK は、現在の導入プロセスを大幅に変更するこ<br>となく、信頼性を保ちながら大量のシステムを導入するために、スクリプトによるインストールを行う必要のあるユーザーを対象にしています。

#### **ESM**

埋め込みシステム管理(Embedded systems management)の略語。システム上で発生しうるハードウェアの不具合をユーザーに通知する、システムソフトウェアとファームウェアに含まれる一<br>連の命令コーディング。

#### **NIC**

Network Interface Card (ネットワークインタフェースカード)の略語。ネットワークへの物理的な接続を提供するためにコンピュータに取り付けるアダプタ回路基板。

#### **USB**

Universal Serial Bus の略語。USB コネクタは、マウス、キーボード、プリンタ、スピーカなど、USB 準拠の複数のデバイスに対応しています。また、USB デバイスはシステムの実行中に取り付け たり取り外したりすることができます。

#### **Windows Preinstallation Environment (Windows PE)**

Microsoft<sup>®</sup> Windows<sup>®</sup> Preinstallation Environment(Windows PE)は、保護モードで実行される Windows カーネルに基づく制限付きサービスを行う最小 Win32 サブシステム。これに<br>は、Windows セットアップを実行し、ネットワーク共有からオペレーティングシステムのインストール、自動的な基本処理の実行、およびハードウェア検証を行うために最小限必要な機能が含まれてい<br>ま

#### インベントリ

インベントリとは、システムにインストールされている BIOS バージョン、ファームウェア、およびドライバなどのコンポーネントのリストです。

### ユーティリティパーティション

ハードドライブ上のブート可能なパーティションで、ハードウェアとソフトウェアのユーティリティおよび診断を提供します。有効にすると、パーティションから起動して、パーティションのユーティリティに実 - ・・・・・ ブーンエンジー -